# SG350和SG550上的IGMP监听

## 目标

当交换机收到组播流量时,它会将该流量转发到所有逻辑连接的端口。这样,主机就可能收到 未准备处理的组播流量,从而造成不必要的延迟。启用IGMP(互联网组管理协议)监听使交 换机能够侦听IGMP消息以确定哪些主机是组播组的成员,从而允许组播流量仅转发到这些主 机。这可以防止非组播组成员的主机接收不需要的流量。

注意:本文档中的步骤在高级显示模式下执行。要更改高级显示模式,请转到右上角并在"显 示模式"下**拉列**表中选择*"高*级"。

本文档旨在向您展示如何在SG350和SG550上启用IGMP监听。

### 适用设备 Ĩ

- SG350
- SG550

#### 软件版本 i,

● v2.0.0.73

### 启用IGMP监听 Ĩ,

步骤1.登录到Web配置实用程序,然后选择Multicast > IPv4 Multicast Configuration > IGMP Snooping。将打开IGMP监听页面。

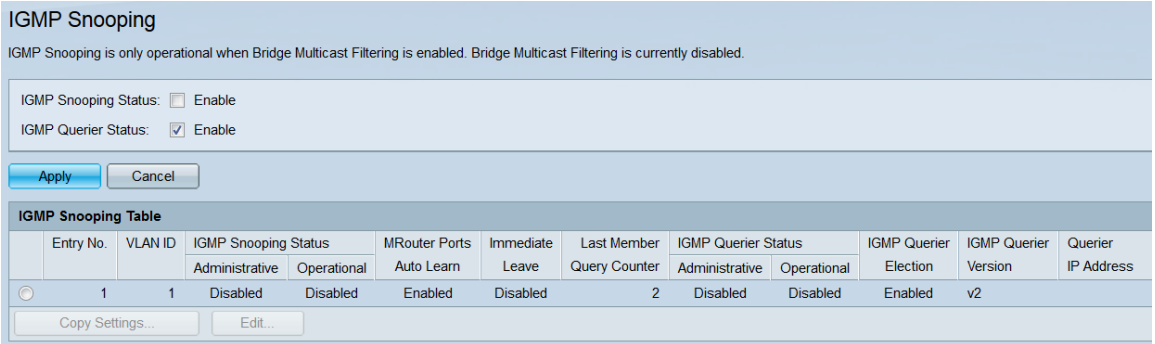

步骤2.在IGMP监听状*态字段中*,选中启用复选框以启用IGMP监听。

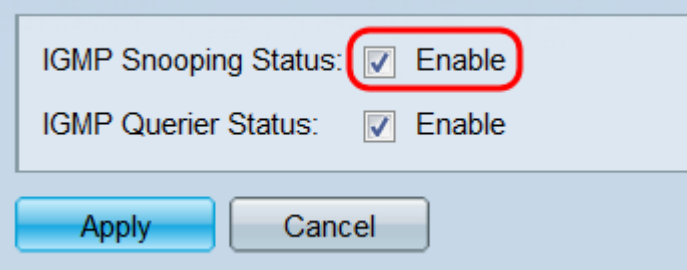

注意:IGMP监听仅在网桥组播过滤启用时才可运行。要启用它,请单击页**面顶部**的网桥组播 过滤链接。

步骤3.在IGMP Querier Status字段中,选中Enable复选框,使交换机充当IGMP查询器。启用 后,交换机将定期发送IGMP成员身份查询,以便更新其成员身份表。

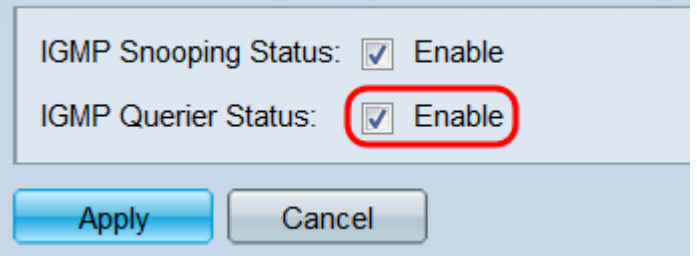

步骤4.单击"应用"。设置保存成功。

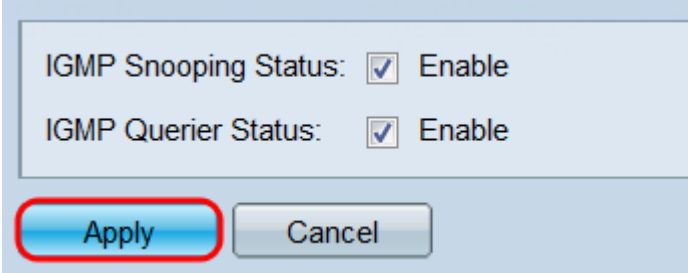

步骤5. IGMP监听表显示交换机上当前配置的所有VLAN及其IGMP设置。要更改VLAN的 IGMP设置,请选择其单选按钮,然后单击Edit按钮。"编辑IGMP监听设置"(Edit IGMP Snooping Settings)窗口打开。

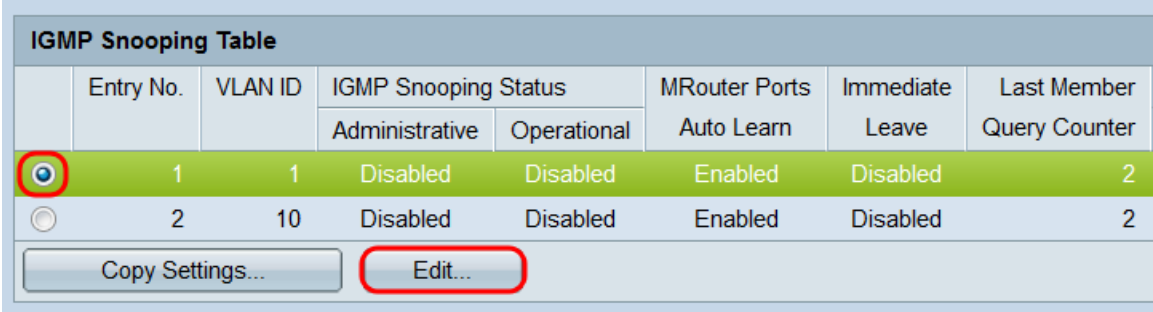

步骤6.在VLAN ID字段中,使用下拉列表选择要配置的VLAN。此字段应自动显示您在IGMP监 听表中选择的VLAN,并可用于在VLAN之间快速切换以进行配置,而不返回IGMP监听页面。

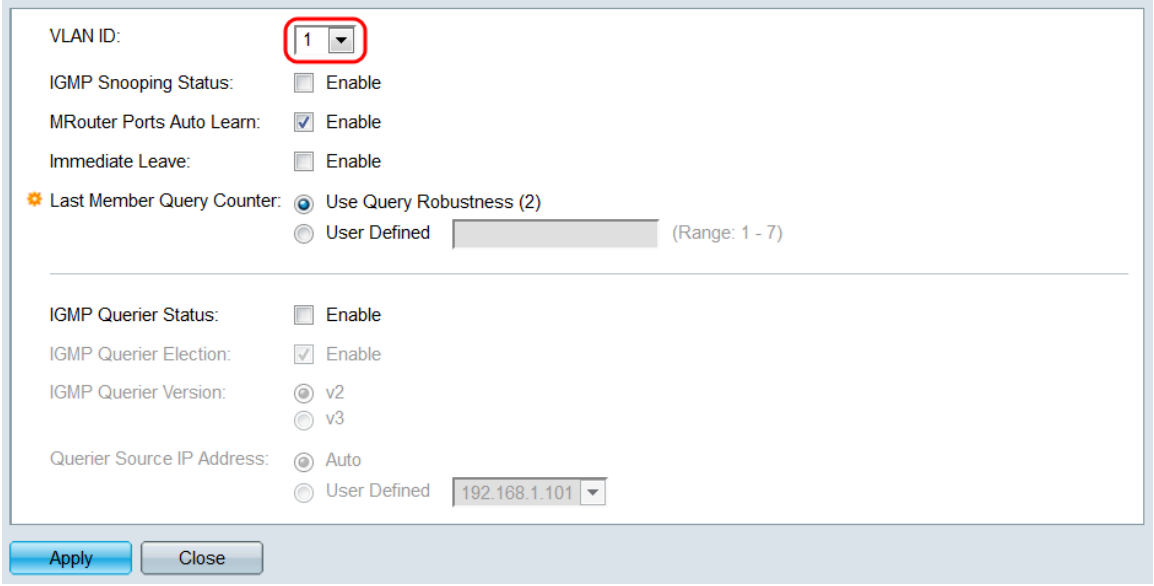

注意:您必须已在VLAN Management > VLAN设置下添**加并配置了VLAN**,才能在下拉菜单中 查看其他VLAN。

步骤7.在IGMP监听*状态字段中*,选中**启用**复选框以在指定VLAN上启用IGMP监听。

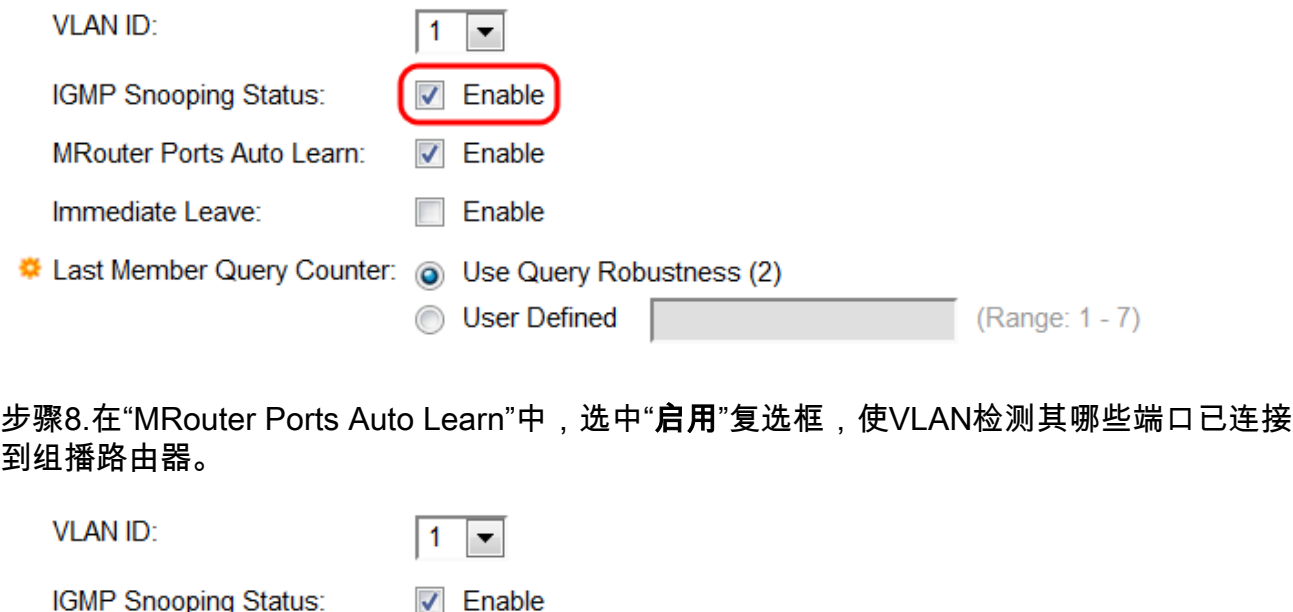

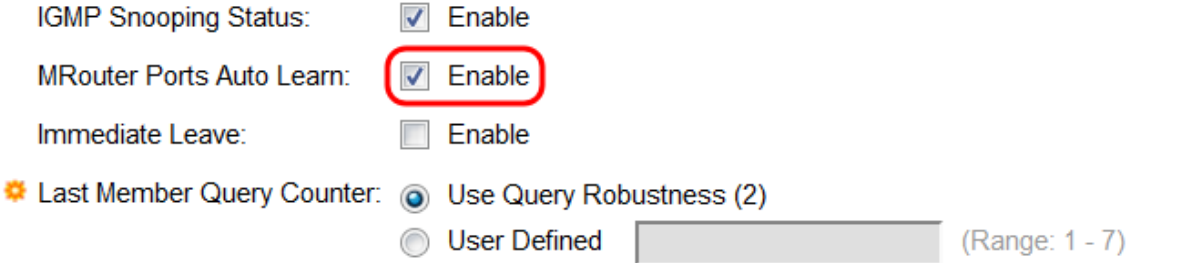

步骤9.在Immediate Leave字*段中*,选中**Enable**复选框,使交换机在发送留言时从转发表中删 除接口。在将IGMP消息中继到组播路由器后,如果交换机没有从组播客户端接收报告,它将 定期从成员表中删除条目。此选项可缩短阻止发送到主机的不必要IGMP流量所需的时间。

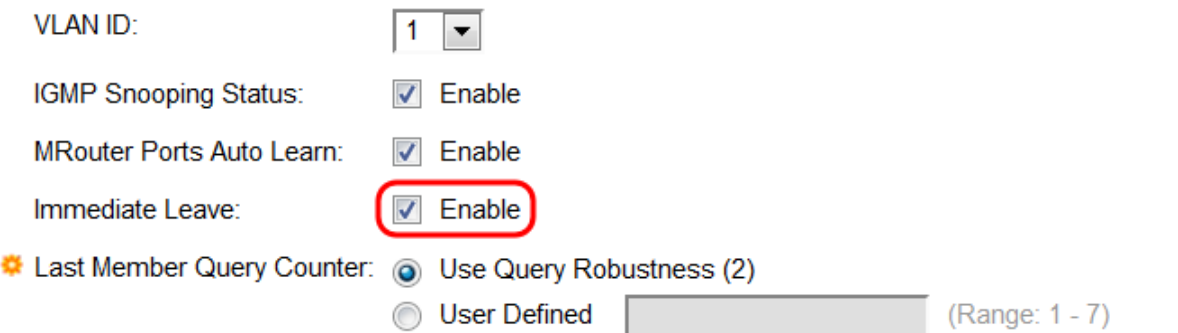

步骤10.在最后成员查询计数器字段中,选择一个单选按钮以确定在交换机假设没有更多成员 用于组之前发送的IGMP组特定查询的数量(如果交换机是选举的查询器)。

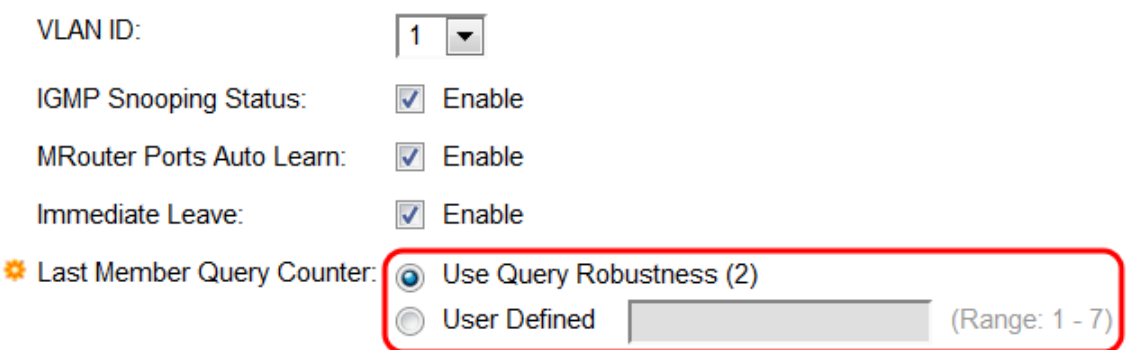

选项有:

- 使用查询稳健性(2) 在假设组没有更多成员之前发送两条消息。此选项是默认选项。
- 用户定义 在文本字段中输入交换机应发送的消息数。范围是1 7。

步骤11.在IGMP Querier Status字段中,选中Enable复选框,使交换机成为IGMP查询器。通 常,组播路由器将接管此功能,但如果VLAN上没有组播路由器,则需要此功能。如果未启用 此功能,请跳至步<u>骤15</u>。

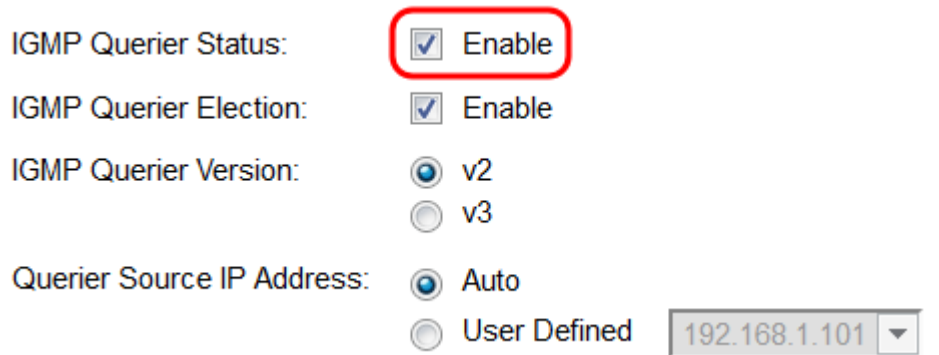

步骤12.在IGMP Querier Election字段中,选中Enable复选框,使交换机支持标准IGMP查询器 选举过程。如果禁用,交换机将在发送查询消息之前等待60秒,如果检测到其他查询器,则 停止。

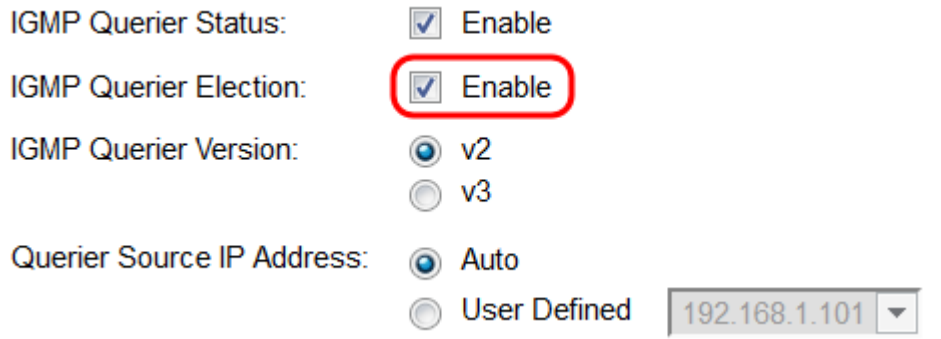

步骤13.在IGMP Querier Version字段中,选择一个单选按钮以选择交换机成为选举的查询器 时将使用的IGMP版本。如果VLAN中有执行源特定IP组播转发的交换机和/或组播路由器,请 选择第3版(v3)。否则,请选择版本2(v2)。

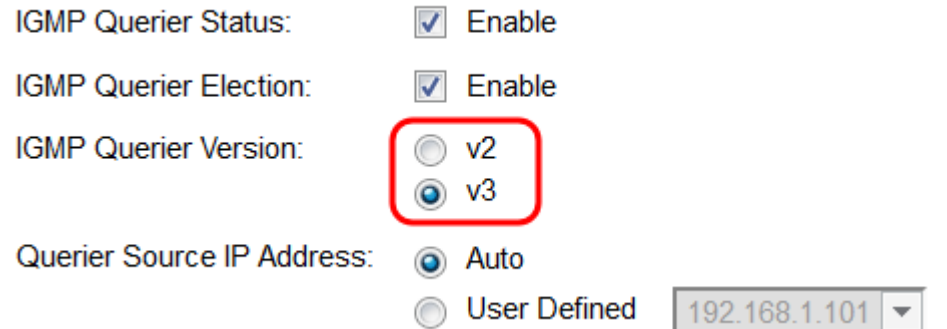

步骤14.在查*询器源IP地址字*段中,选择一个单选按钮以确定发送的消息将使用哪个交换机源 地址。选择Auto以自动确定源地址,或选择User Defined以从下拉列表中选择和分配地址。

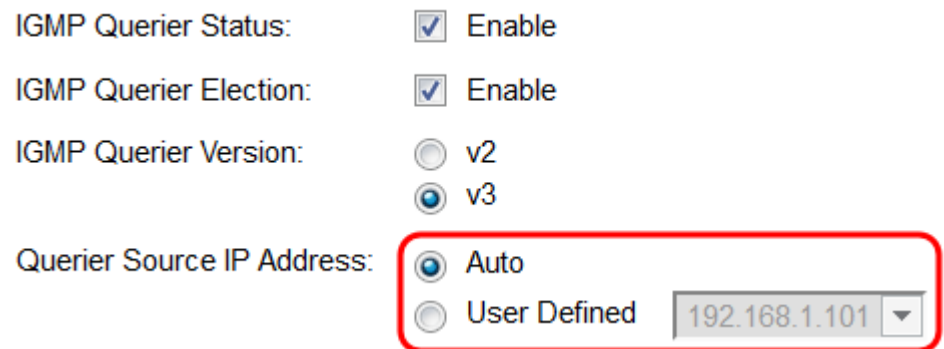

步骤15.单击"应用"。这些设置将应用于指定的VLAN。您可以通过在VLAN ID字段中选择其 ID来选择要配*置的另一个VLAN*,或单击**关闭**返回*IGMP监听*页面。

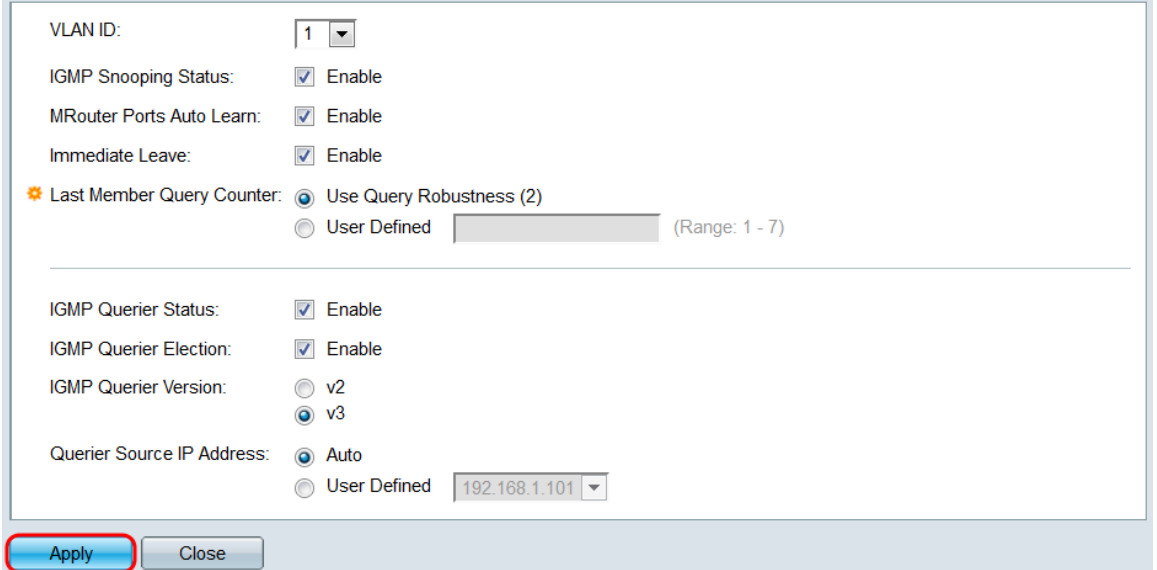

步骤16.要快速复制VLAN的设置,请选择要复制的VLAN的单选按钮,然后单击"复制设置"按 钮。"复制设置"窗口打开。

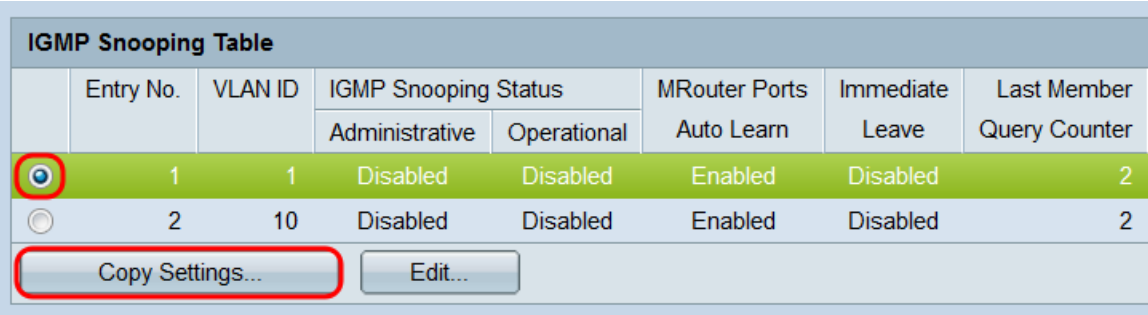

步骤17.在文本字段中,输入要将设置复制到的VLAN或VLAN范围。单击Apply以复制设置。

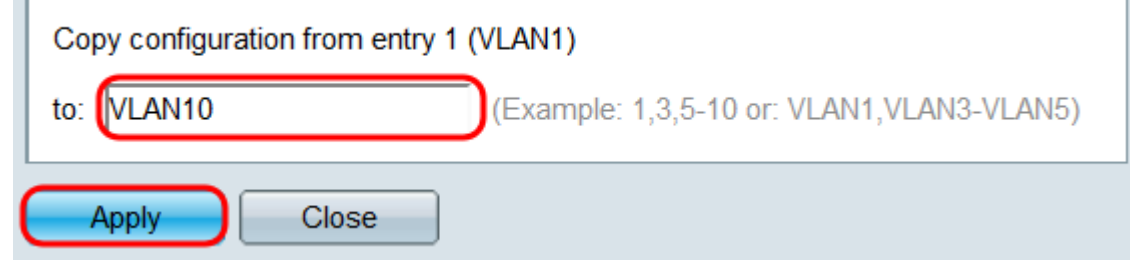

查看与本文相关的视频……

**Contract Contract** 

单击此处查看思科提供的其他技术讲座